[VLAN](https://zhiliao.h3c.com/questions/catesDis/91) [ACL](https://zhiliao.h3c.com/questions/catesDis/120) [Telnet](https://zhiliao.h3c.com/questions/catesDis/136) H3C[模拟器](https://zhiliao.h3c.com/questions/catesDis/943) **[韦家宁](https://zhiliao.h3c.com/User/other/45926)** 2020-02-26 发表

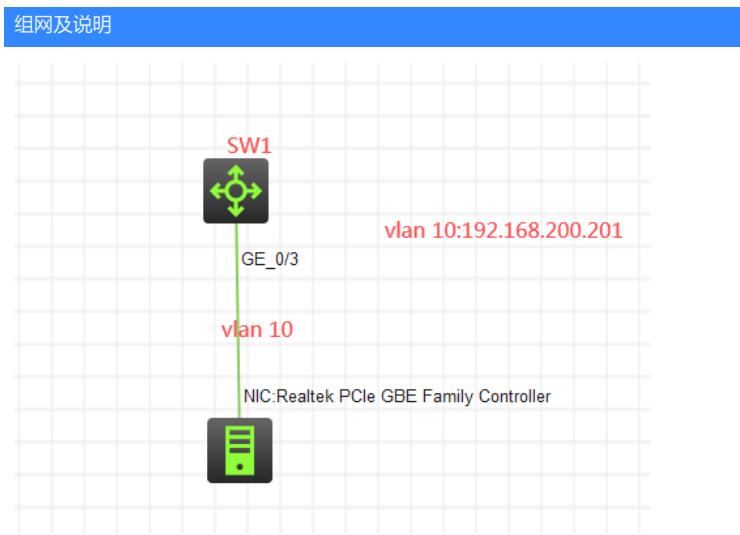

#### 组网说明:

本案例采用H3C HCL模拟器来实现telnet远程登陆管理,并通过ACL对telnet进行限定。

## 配置步骤

1、按照网络拓扑图正确配置IP地址及划分VLAN

- 2、SW1开启telnet功能,并创建相应账户及赋予权限
- 3、SW1配置ACL,仅允许192.168.200.21登陆,并绑定到telnet,对telnet登陆进行限定

# 配置关键点 <H3C>sys System View: return to User View with Ctrl+Z. [H3C]sysname SW1 [SW1]vlan 10 [SW1-vlan10]quit [SW1]int vlan 10 [SW1-Vlan-interface10]ip address 192.168.200.201 24 [SW1-Vlan-interface10]quit [SW1]int gi 1/0/3 [SW1-GigabitEthernet1/0/3]port link-type access [SW1-GigabitEthernet1/0/3]port access vlan 10 [SW1-GigabitEthernet1/0/3]quit [SW1]local-user weijianing New local user added. [SW1-luser-manage-weijianing]password simple weijianing [SW1-luser-manage-weijianing]service-type telnet [SW1-luser-manage-weijianing]authorization-attribute user-role network-admin [SW1-luser-manage-weijianing]quit [SW1]telnet server enable [SW1]line vty 0 4 [SW1-line-vty0-4]authentication-mode scheme [SW1-line-vty0-4]protocol inbound all [SW1-line-vty0-4]quit [SW1]acl basic 2000 [SW1-acl-ipv4-basic-2000]rule 0 permit source 192.168.200.21 0 [SW1-acl-ipv4-basic-2000]quit [SW1]telnet server acl 2000

测试: 物理机填写IP地址:

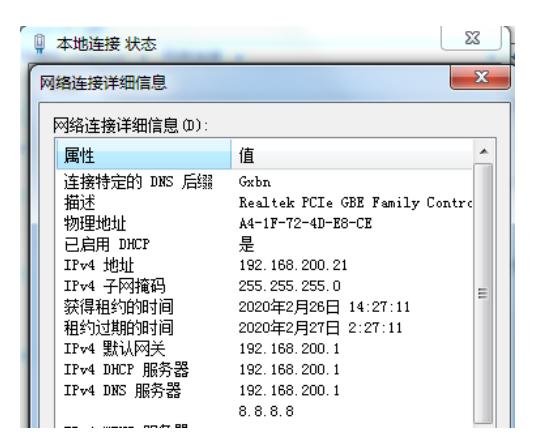

物理机能PING通SW1:

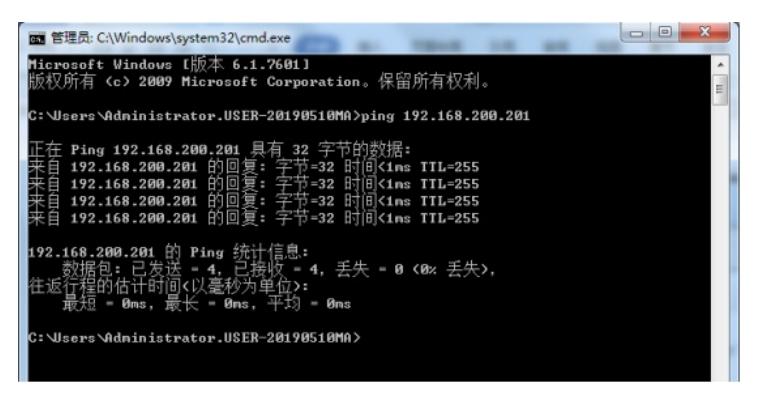

使用telnet 192.168.200.201命令,登陆交换机:

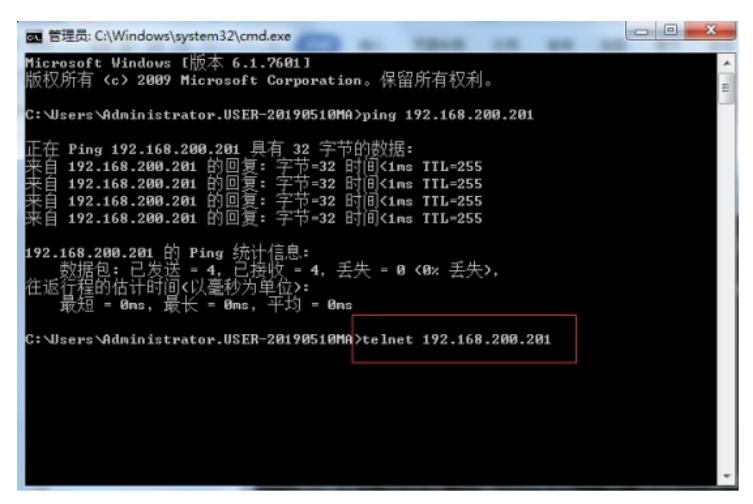

输入用户名、密码,回车,登陆成功:

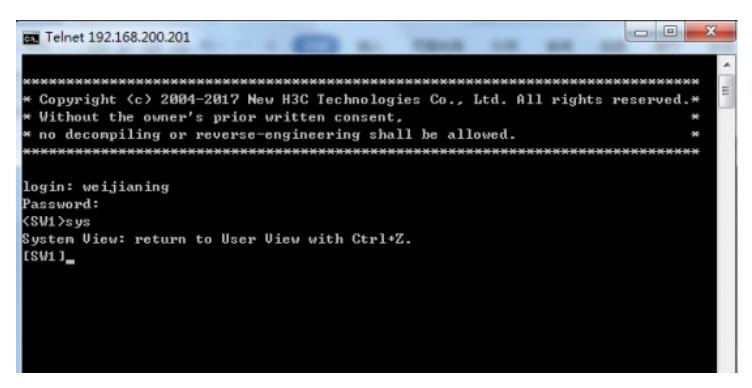

修改物理机的IP地址为:192.168.200.22

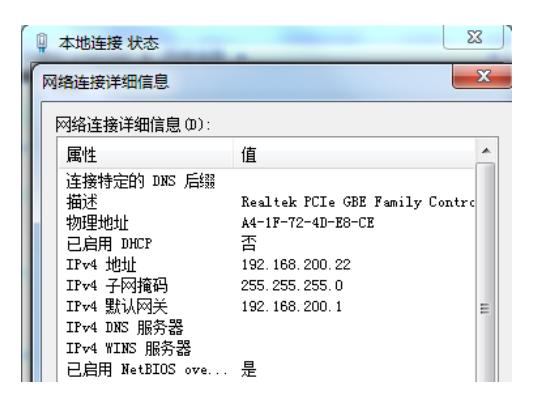

### 使用CRT:

圈 SecureCR... 快捷方式

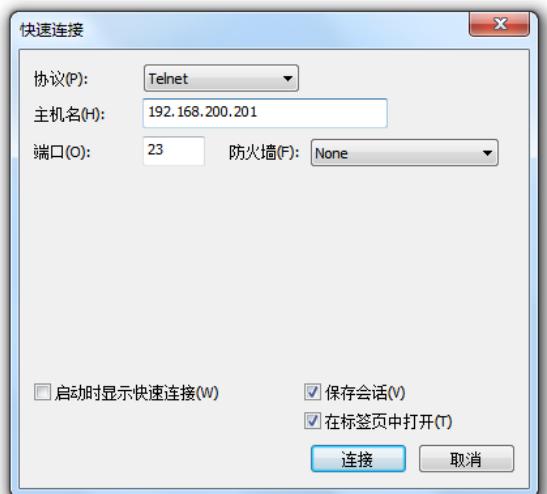

## 无法登陆上:

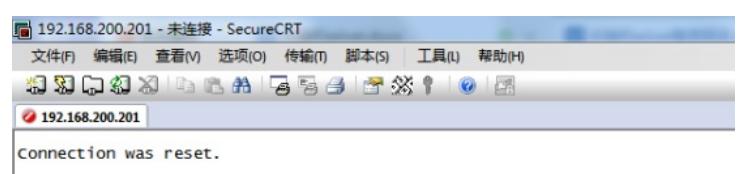

交换机有拒绝登陆的提示:

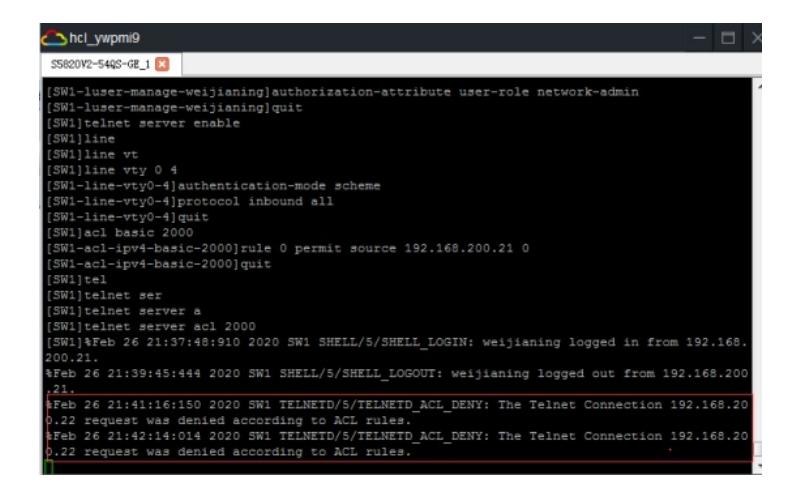

查看ACL的匹配情况:

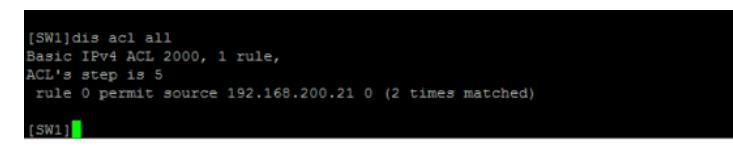

至此, telnet登陆限制已完成!